### 概要

専用ソフトウェアはTASCAMのウェブサイト (https://tascam. jp/jp/)から、最新の専用ソフトウェアをダウンロードしてください。 専用ソフトウェアをインストールすると、ドライバーおよび設定ア プリケーション (Portacapture Settings Panel) がインストー ルされます。

### 注意

- ソフトウェアのインストール時には、他のアプリケーションを 終了してからインストールを開始してください。
- · Macの場合はOS標準ドライバーを使用するため、専用ソフト ウェアをインストールする必要はありません。

本ソフトウェアをご使用いただく場合は、「ソフトウェア使用許 諾契約書」をお読みいただき、同意いただいた上でご使用ください。

# 商標および著作権に関して

- TASCAMおよびタスカムは、ティアック株式会社の登録商標です。
- Microsoft、Windows および Windows Media は、米国 Microsoft Corporation の米国、日本および その他の国にお ける登録商標または商標です。
- Apple および Mac は、米国および他の国々で登録された Apple Inc. の商標です。
- ASIO は、Steinberg Media Technologies GmbH の商標お よびソフトウェアです。

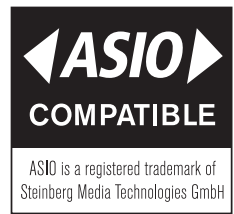

● その他、記載されている会社名、製品名、ロゴマークは各社の 商標または登録商標です。

# 必要なシステム

最 新 の 対 応OS状 況 に つ い て は、TASCAMの ウ ェ ブ サ イ ト (https://tascam.jp/jp/)ご確認ください。

#### 対応OS

Windows 10 64 ビット Windows 11 64 ビット

#### 対応パソコン

USB2.0ポ ー ト ま た はUSB3.0以 上 の ポ ー ト を 装 備 し た Windows 対応パソコン ARM64 CPUは動作保証外。

#### 注意

本機の動作確認は、上記のシステム条件を満たす標準的なパソ コンを使って行われていますが、上記条件を満たすパソコン全 ての場合の動作を保証するものではありません。同一条件下で あっても、パソコン固有の設計仕様や使用環境の違いにより処 理能力が異なります。

# Windows 専用ソフトウェアのインストール

以下の Windows 専用ソフトウェアのインストール手順にした がってインストールしてください。

#### 注意

- パソコンとPortacapture X8 / Portacapture X6をUSBケー ブルで、接続する前に Windows 専用ソフトウェアのインストー ルを完了してください。
- パソコンに Windows 専用ソフトウェアをインストールする前 にPortacapture X8 / Portacapture X6をUSBケーブルで 接続し、パソコンに「**"新しいハードウェアの検出ウィザード"**」 が起動してしまっている場合は、そのウィザードを終了させ、 USBケーブルを抜いてください。

### Windows 専用ソフトウェアのインストール手順

- 1. TASCAMのウェブサイト (https://tascam.jp/jp/) から、 最新の Windows 用ソフトウェアをダウンロードし、ご使用 のパソコンに保存してください。
- **2.** 保存した Windows 専用ソフトウェア (zipファイル) をデス クトップなどに解凍してください。
- **3.** 解 凍 し て 生 成 さ れ る フ ォ ル ダ ー 内 に あ る「**"TASCAM\_ Portacapture\_Installer\_x.xx.exe"**(**x.xx** はバージョ ン番号)」をダブルクリックすると、インストールソフトウェ アが起動します。

#### 注意

zipファイルを解凍せずに、ダブルクリックして開かれたフォ ルダーでexeファイルを実行した場合には、インストーラーは 起動できません。zipファイルを右クリックして表示されるメ ニューから「**"すべて展開..."**」を選択するなど解凍してから再 度実行してください。

- **4. "セキュリティの警告"**または**"ユーザー アカウント制御"**の 画面が表示されますので、"はい(Y)"ボタンをクリックします。
- **5.** 使用許諾契約書の内容を確認し、内容に同意ができたら、「**"同 意する(A)"**」を選択します。次に「**"次へ(N)>"**」ボタン をクリックします。

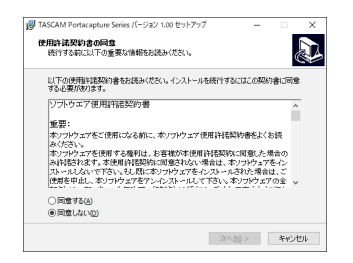

**6.** 次に**"インストール(I)"**ボタンをクリックします。

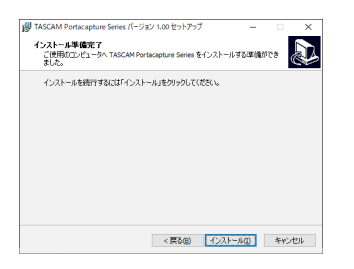

**7.** 次の画面が表示されたら、インストール作業は完了です。 **"完了(F)"**ボタンをクリックします。

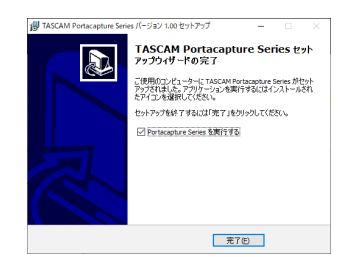

インストーラーが終了し、Windows 専用のSettings Panelが 起動します。

#### メモ

ソフトウェアをインストール後にはじめて本機をUSB接続する と、デバイスドライバーのインストールが実行されます。この とき Windows は、自動的に Windows Update を検索するた め、本機の接続が認識されるまでに時間がかかる場合がありま す。しばらくしても本機が認識されない場合、パソコンのディ スプレー右下の通知領域から、ソフトウェアのインストール画 面を表示させ、「**"Windows Update からのドライバーソフ トウェアの取得をスキップする"**」をクリックして、検索を終了 させてください。

### Windows 専用ソフトウェアのアンインス トール

#### メモ

通常は専用ソフトウェアのアンインストール作業は、必要あり ません。問題が発生した場合や本機の使用をお止めになる場合 に、以下の手順をご参照ください。

- **1.** ご使用のOS (Windows 10) に適した設定方法で「プログラ ムのアンインストールまたは変更」画面を開きます。
- **2.** 一覧の中から**"TASCAM Portacapture Series バージョ ン x.xx"**を選択し、ダブルクリックします。
- **3.** 以降は、スクリーンの指示にしたがってください。

# 設定アプリケーションを開く

設定アプリケーションを開くには、次の方法があります。

0**"スタートメニュー"**の**"TASCAM"**から**"Portacapture Settings Panel"**を選択します。

# 設定アプリケーションについて

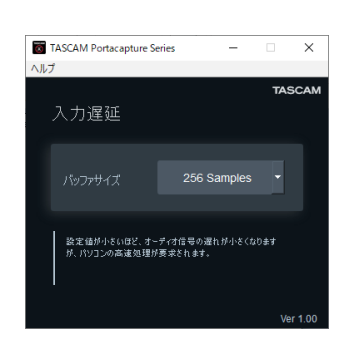

### 入力遅延

パソコンとやりとりするオーディオ入出力信号の遅延量を調整 します。

設定値が小さいほど、オーディオ信号の遅れが少なくなります が、パソコンの高速処理が要求されます。

他のシステム操作を行った場合など処理が間に合わないと、オー ディオ信号にクリックノイズ、ポップノイズ、ドロップアウト などが発生する場合があります。

設定値を大きくするほど動作がより安定し、オーディオ信号へ の悪影響に対して強くなりますが、パソコンとやりとりするオー ディオ信号の遅れが大きくなります。

本機ではユーザー環境に合わせて、遅延量を調節することがで きます。

初期値:256Samples

# サウンドプロパティについて

- **1.** ご使用のOS(Windows 10)に適した設定方法で**"サウンド"** 画面を開きます。
- **2. "再生"** タブ画面の**"Portacapture X8"** または **"Portacapture X6"**を右クリックし、表示されたポップ アップメニュー内の**"既定のデバイスとして設定"**をクリック します。

このとき、緑のチェックマーク(v)が選択したデバイスに移 動します。

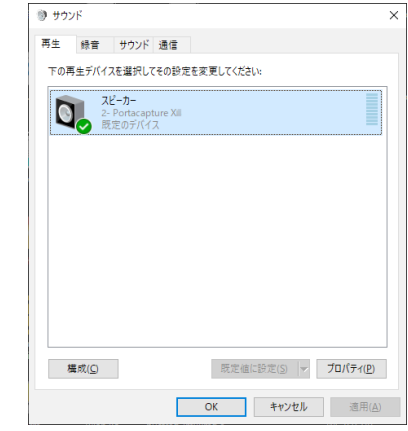

### メモ

**"再生"**タブ画面と同様に**"録音"**タブ画面もご使用になる ASIOデバイスに応じて既定のデバイスを設定してください。

**3.** 設定が終了したら、**"OK"**ボタンをクリックします。

#### メモ

- · Windows Media Player を起動した状態で設定を行った場合 は、Windows Media Player 側でデバイスの切り換えが認識 されません。この場合、Windows Media Player を再起動し てください。
- · 上記設定/操作を正しく行っても音が出ない場合は、USBケー ブルを抜いてパソコンを再起動してください。
- この設定を行うと本機経由で音は出ますが、パソコンのスピー カーやヘッドホン端子からは音が出なくなります。